# **BERNINA 780-**

# Обновление встроенного программного обеспечения

# Примечание:

Настоящие инструкции позволят вам шаг за шагом выполнить все действия по загрузке файлов встроенного программного обеспечения на накопитель памяти USB-Stick, форматированный в формате FAT32. Эти же инструкции останутся в силе и для последующих обновлений - хотя имена файлов и картинки экранов могут меняться в зависимости от версии обновления, установленной операционной системы и интернет - браузера..

В этом руководстве по установке использованы рисунки экранов для систем Windows® 7 и Windows® Internet Explorer 9.

# Системные требования:

Для обновления встроенного программного обеспечения швейного компьютера BERNINA 780 нужны следующие устройства и условия:

- Персональный компьютер с установленной операционной системой Windows XP® SP2 (SP3), Windows Vista™ SP2 или Windows® 7 (SP1)
- Операционная система 32 Bit или 64 Bit
- Швейный компьютер BERNINA 780
- Руководство пользователя для швейного компьютера BERNINA 780
- Пустой накопитель памяти BERNINA USB-Memory Stick (мин. 256 МВ /, форматированный в формате FAT32 $<sup>1</sup>$ )</sup>
- Свободный порт USB-Port на вашем компьютере
- Подсоединение к Интернету для загрузки файлов

# Шаг 1: Форматирование накопителя памяти USB-Stick (FAT32):

# Важно! Накопитель USB должен быть форматирован именно под FAT32. При другом форматировании обновление встроенного ПО может оказаться выполненным

### неуспешно.

Причина заключается в том, что накопитель, отформатированный в формате FAT16 не может сохранить более 80 образцов шитья со швейного

компьютера. Чтобы избежать потери информации. мы решительно рекомендуем использовать только накопители USB, отформатированные под FAT32. Если вы используете накопители USB.

отформатированные под FAT32-у вас не будет проблем с накопленной информацией.

# Предупреждение: Операция

переформатирования удаляет с накопителя ВСЕ данные.

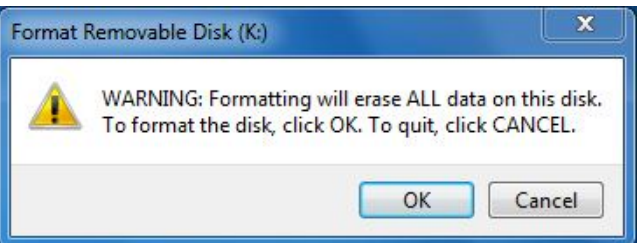

<sup>1</sup> FAT32: File Allocation Table.

#### 1.1. Как отформатировать накопитель USB под формат FAT32:

- а. Вставьте ваш накопитель USB в свободн порт USB на вашем компьютере.
- $h_{\rm c}$ Подождите, пока компьютер опознает но устройство и оно будет готово к использованию.
- Откройте Windows Explorer.  $\mathbf{c}$
- d. Щелкните правой клавишей мыши по поз USB stick.
- $e.$ В выпадающем меню выберите позицию 'Format' (форматирование)
- f. Следующее окно выводит информацию файловой системе.
	- Если в полосе информации указано FA - форматирование не обязательно.
	- Если там указано иное значение, чем FAT32 - установите значение FAT32 и выполните форматирование.
- g. Для запуска форматирования нажмите кнопку Start

# Предупреждение: Операция переформатирования удаляет с накопителя ВСЕ данные.

После успешного завершения операции форматирования, накопитель USB готов для использования  $h_{\rm{m}}$ при обновлении встроенного программного обеспечения швейного компьютера.

# Шаг 2. Загрузка файла с версией обновленного встроенного ПО

- 2.1. Для запуска загрузки нажмите на ссылку
- 2.2. Откроется диалоговый экран: Откройте выпадающее меню

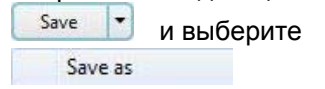

2.3. Откроется диалог "save as...". Выберите папку на вашем жестком диске, (например: C:\BERNINA Downloads), куда вы сохраните загружаемый файл.

Save Подтвердите выбор

iware\_BERNINA\_580\_Vxxxxxx.zip (13.7 MB) from infogate.bernina.com? Open | Save  $\boxed{\bullet}$  Cancel Save Save as Save and open

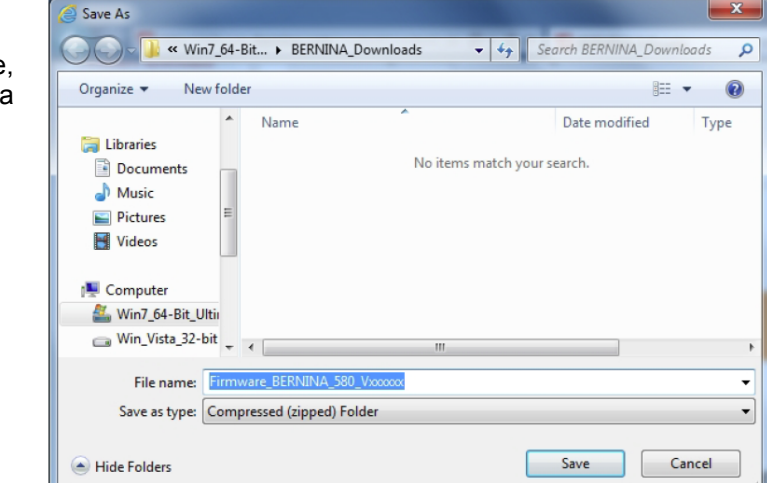

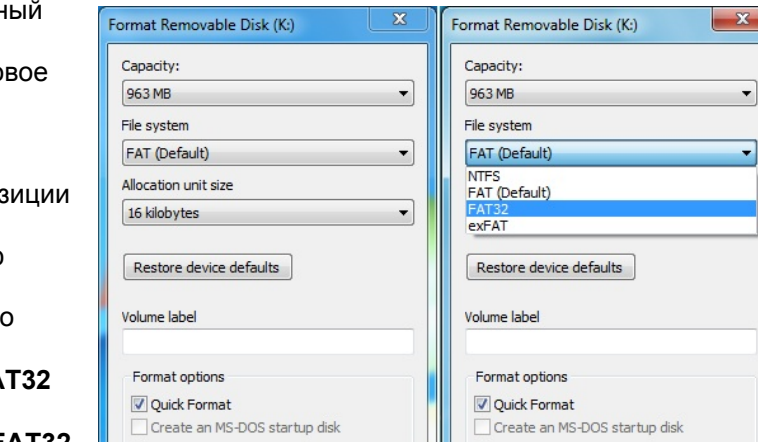

Start Close

 $\mathbb{R}$ 

Start Close

**zip**] Firmware B 780 V34.05.30 (71.8MB)

2.4. Файл сохранится в той папке, где вы указали (например, C:\BERNINA\_Downloads). *(Время загрузки файла зависит от скорости вашего подсоединения к сети интернет).*

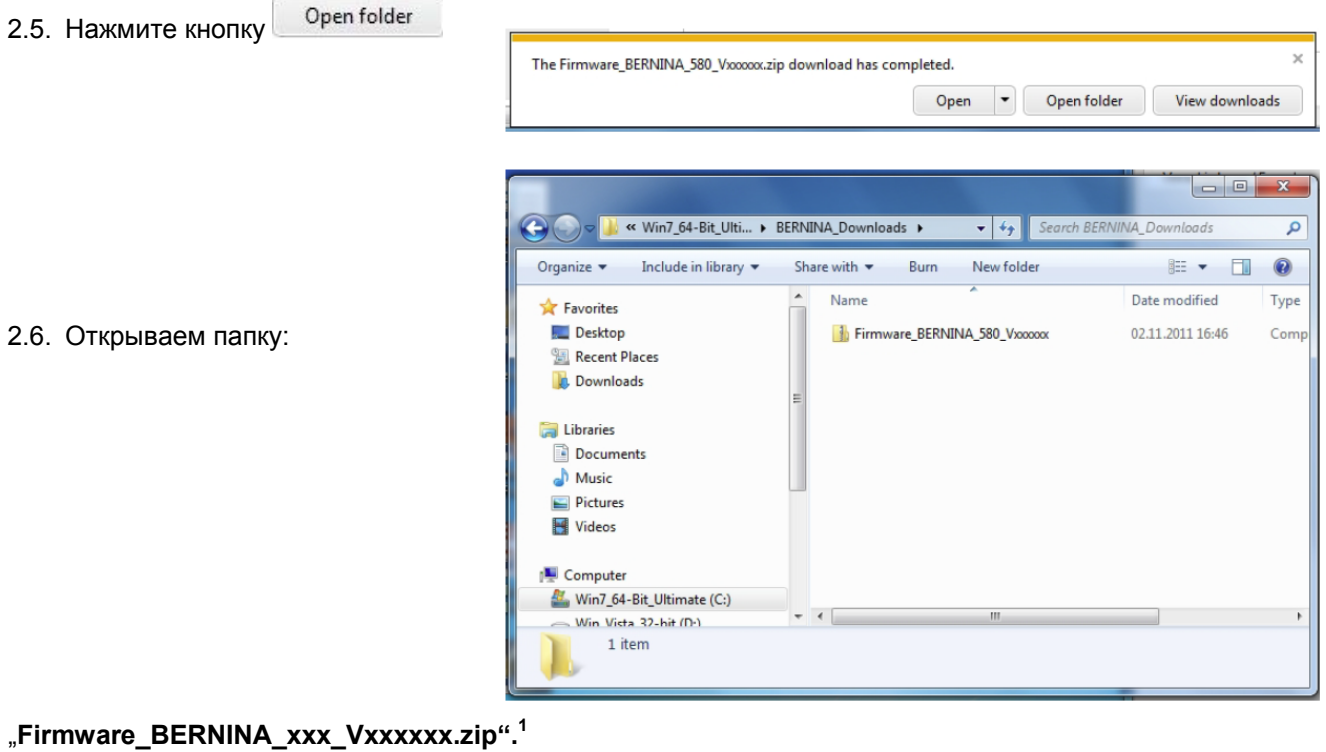

- 3.1. Вставьте в ваш компьютер пустой накопитель USB-Stick (**мин. 256 MB / форматированный под FAT32**).
- 3.2. Для извлечения файлов нажмите:

1

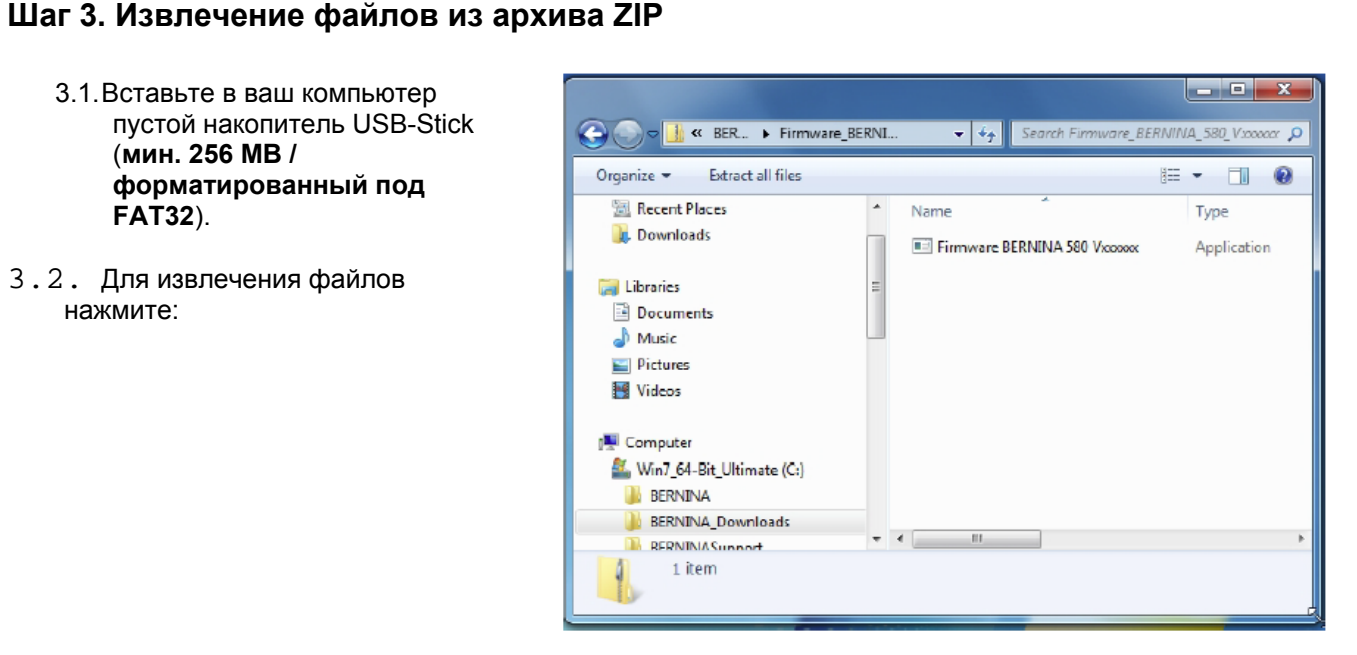

"**Firmware\_BERNINA\_xxx\_Vxxxxxx.exe"1** .

3.3. Подтвердите согласие с сообщением о  $\mathbf{z}$ Open File - Security Warning Run безопасности, нажав The publisher could not be verified. Are you sure you want to run this software? Name: ... 0\_Vxxxxx.zip\Firmware BERNINA 580 Vxxxxx.exe HU. Publisher: Unknown Publisher Type: Application From: C:\Users\Support\AppData\Local\Temp\Temp1\_F... Run Cancel This file does not have a valid digital signature that verfies its<br>publisher. You should only run software from publishers you trust. How can I decide what software to run? x Self extracting ZIP file 3.4. Самооткрывающийся файл Zip начнет Unpack all files to: открываться со следующего диалога: ta\Local\Temp\Temp1\_Firmware\_BERNINA\_580\_Vxxxxx.zip\ Нажмите кнопку выбрав позицию, Confirm overwrites куда подсоединен пустой накопитель USB. (например, K :). OK Cancel **Внимание: Файлы ПО могут и** Self extracting ZIP file **НЕ скопироваться по адресу папки USB-Memory stick.** Unpack all files to:  $K \setminus$ Confirm overwrites 3.5. Подтвердите согласие, нажав о.к. OK Cancel Unpacking files... x Unzip: 3.6. Файлы разархивируются и From: Firmware BERNINA 580 Voocoox.exe<br>To: K: Va313670\_Bernina580.bin записываются на накопитель USB.

72% 31 % Cancel

# **Шаг 4: Проверка файлов**

- 4.1. После копирования, в корневой папке вашего накопителя USB вы должны обнаружить три (3) файла:
- laxxxxxx\_Bernina\_xxx.bin<sup>1</sup> (Application)
- $lbxxxxx_Bxxx$ .bin<sup>1</sup> (Bootloader)
- Idxxxxx $\overline{\text{Bernina}_x}$ xx.bin  $\textsuperscript{1}$  (Data)

(вместо ххххххх в ваших файлах должны быть конкретные номера).

EMB Appl Version (версия модуля) Vxx.xx.xx<sup>1</sup>

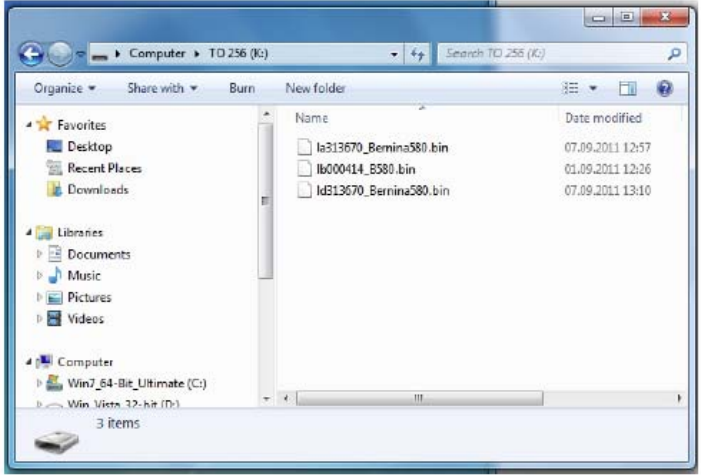

# **Шаг 5. Обновление встроенного ПО для машины BERNINA 780**

5.1. Теперь у вас есть готовые файлы для обновления версии встроенного ПО швейного компьютера BERNINA 780.

Для установки встроенного ПО на вашем швейном компьютере BERNINA 780 следуйте инструкциям Руководства пользователя для машин BERNINA 780: (в разделе Setup Program (Программа установки)).

### **Шаг 6: Проверка номера версии установленного встроенного ПО:**

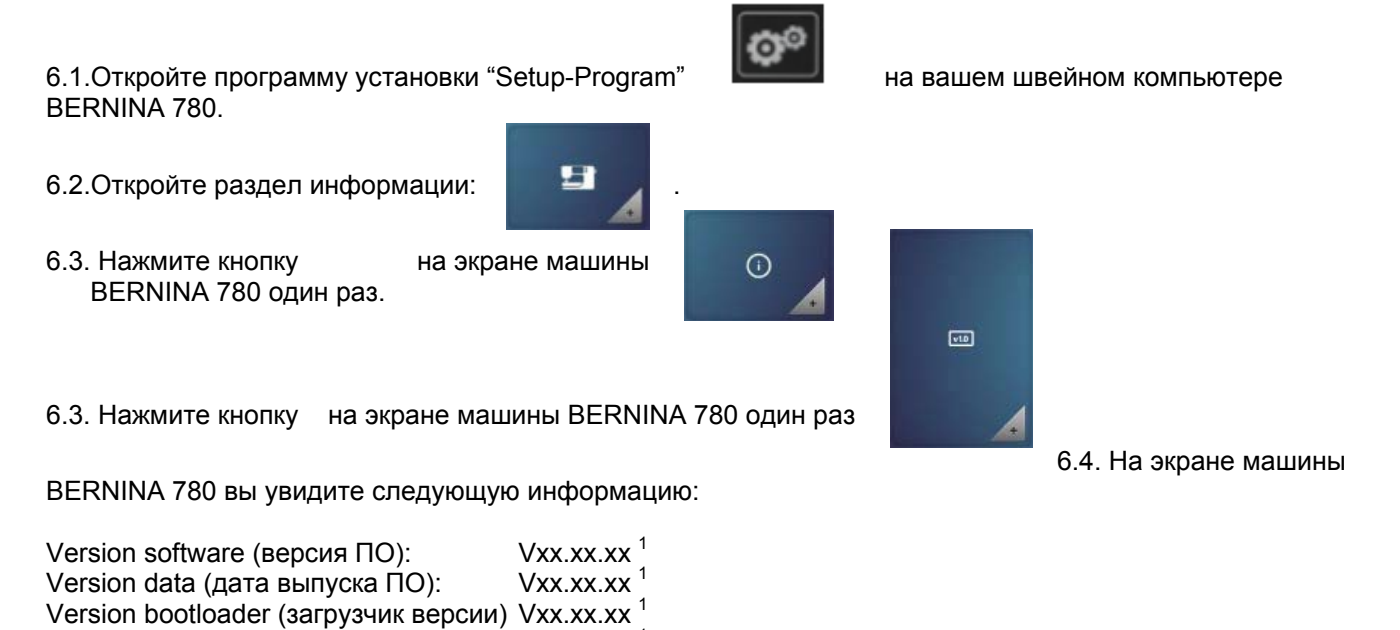

**(EMB Appl Version (версия модуля) показывается только при подключенном вышивальном блоке.)**